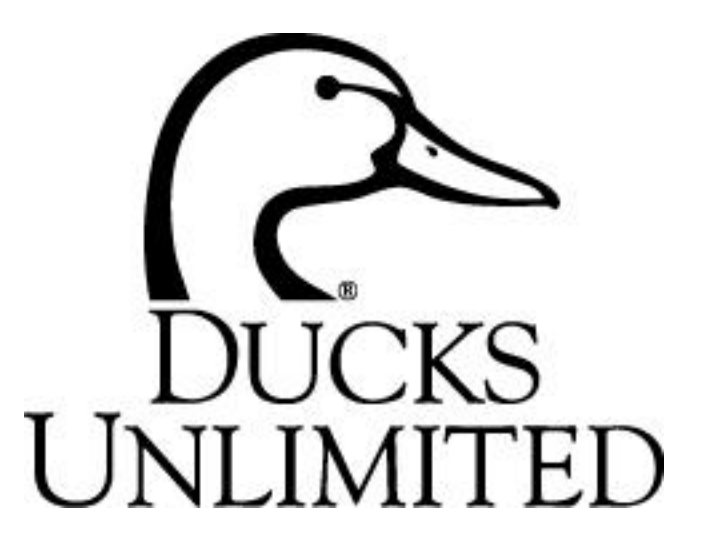

### Registering for Ducks Unlimited Volunteer Resource Site

First Time Volunteer Access to Resource Site

To establish a Volunteer Passy accessing the Volunteer Resource Site. Type in or copy and paste [www.volunteergea](http://www.ducks.org/how-to-help/volunteer-resources/ducks-unlimited-volunteer-online-management)r.ndocthseougeL address.

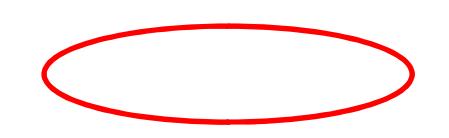

To set your ID and password refer to the section *Registering for the first time*. Click Register Now to start the password set process.

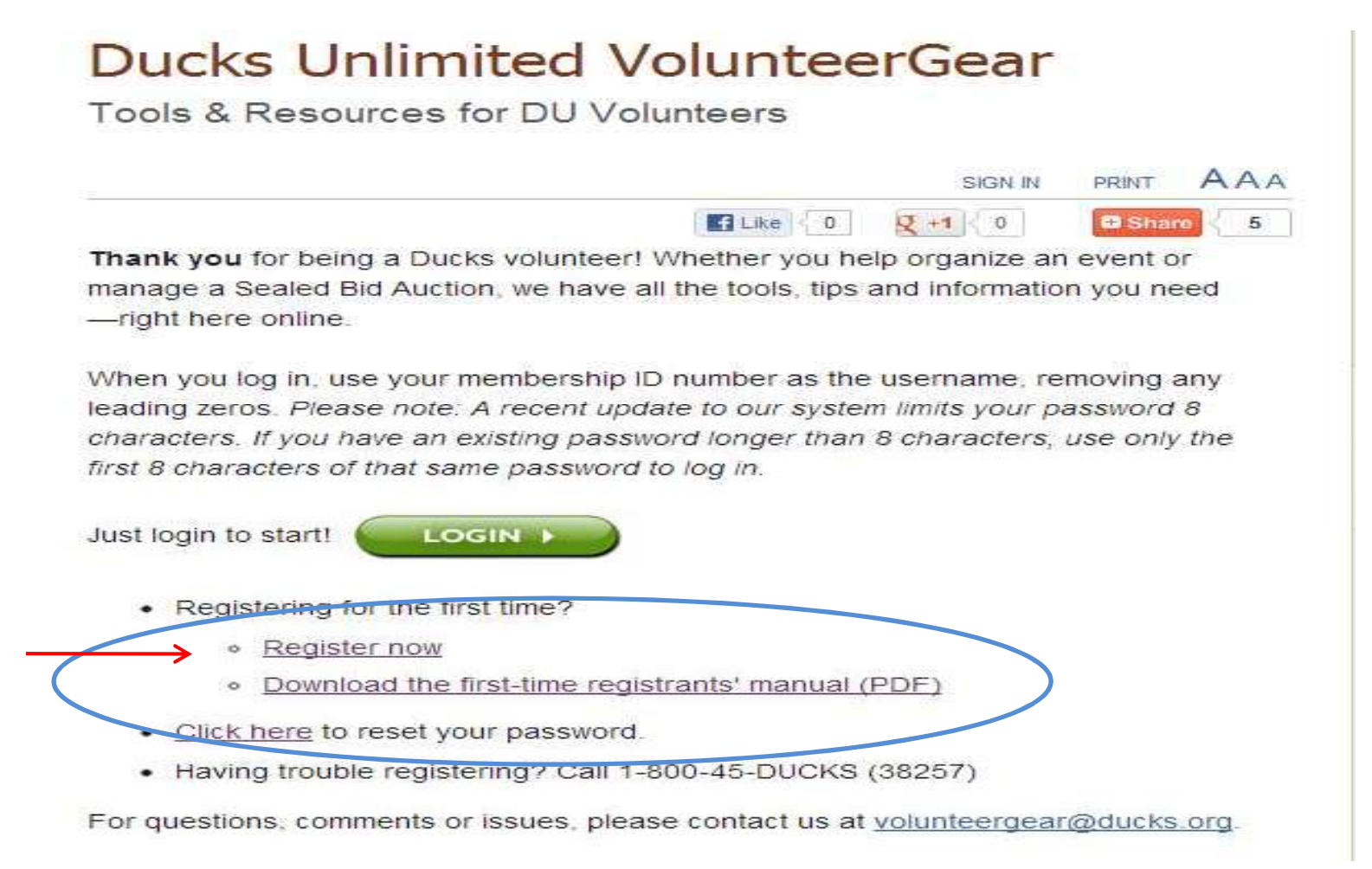

To follow steps on how to register (create a password), click Download the first-time registrant's manual (PDF). 3 The screen will transition to the Volunteer Password site. As part of the clearance confirmation, *all* cells on the Volunteer Password screen *must* be completed to advance further.

If you are unsure of your member number, refer to the next page or download the DU Membership app on ducks.org.

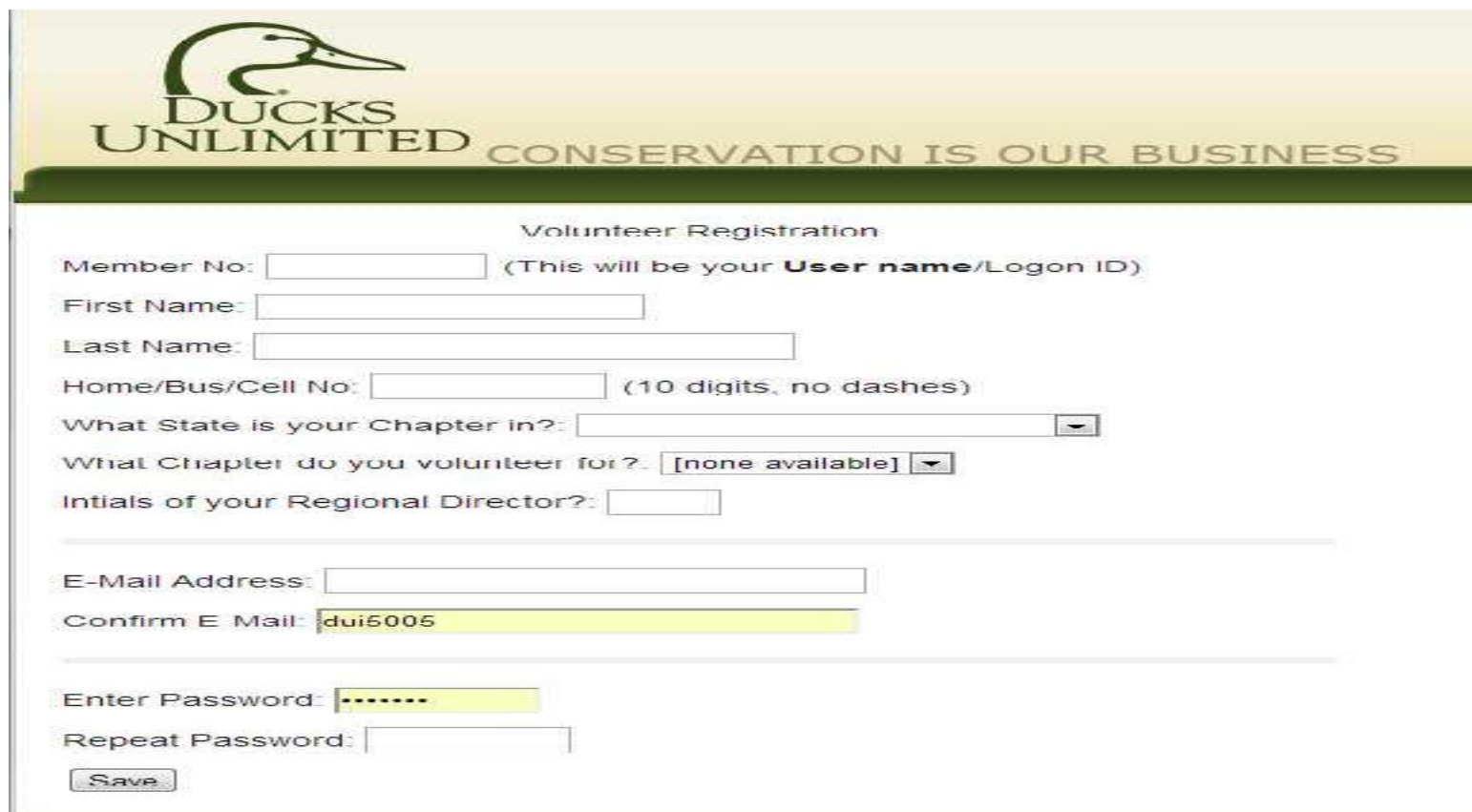

\*Note: This screen will appear if you click the reset password link on the Volunteer Online Management screen.

#### ID Number on Magazine

\*\*\*\*\*\*\*\*\*\*\*\*CAR-RT LOT\*\*C-046 #BXNMMSF  $\frac{4}{100}$  073795408

# الملتالية ومسالسا المانيا المانيا انشارا المتراكب انتظرا البيار

#### **DU Volunteer 1 WATERFOWL WAY MEMPHIS TN 38120-2350**

P0040

The Member ID number is located on the address label of your magazine, your membership card or through the DU Member App. When using the ID number from the magazine for Volunteergear to create or reset the password or to login, *do not* use the leading zero(s) or the last digit on the address label. In this example the user would use 7379540 as the ID and Username for Volunteergear. The leading zero(s) may also show on the membership card or the DU Member App. The leading zero(s) are not needed for volunteergear.

Once you have obtained the information you need, you may close the instructions manual or leave open for reference and continue entering your information.

Enter the Member Number, First Name, Last Name, and Phone Number. Choose the state and chapter you volunteer for in the appropriate drop down selections. Enter the initials of your Regional Director. Enter in your email address in both email fields and type in the password you want to use. Passwords are 5 to 8 characters. Click **Save** to continue.

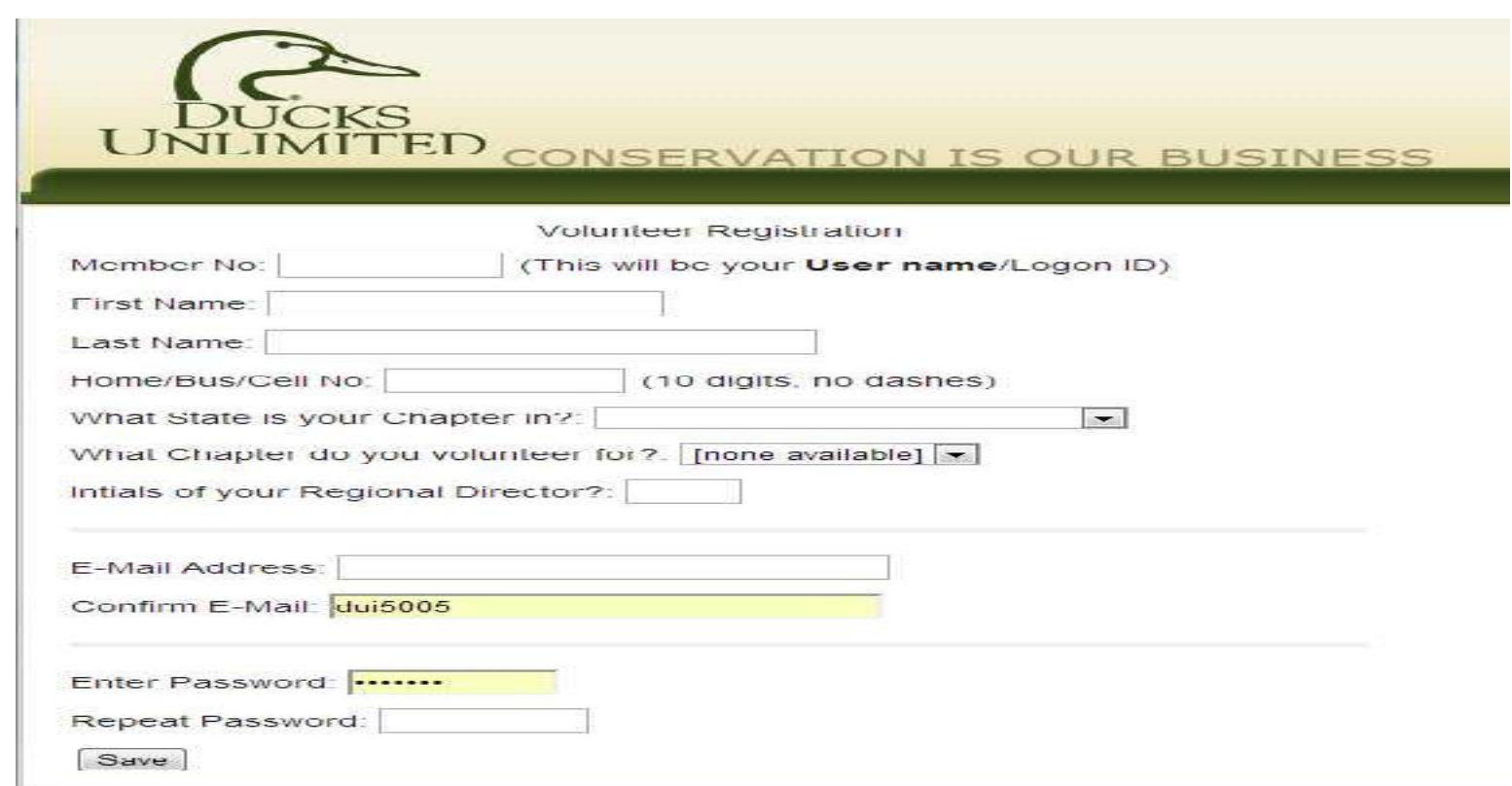

**Note:** You must have an active volunteer record in Ducksystem for clearance to be confirmed. In addition, that record must match with the Chapter information being selected.

Upon successful creation of your password, the screen will confirm: "UserID & Password added successfully."

Proceed by entering your User ID and Password and clicking *Logon on to Volunteer Website.*

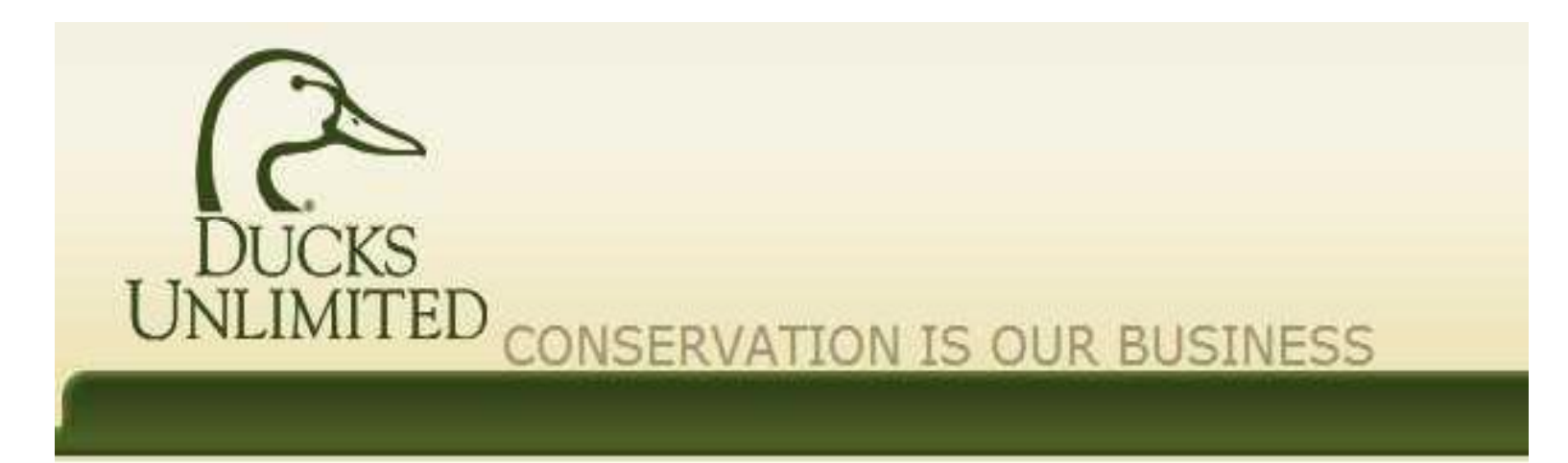

Volunteer Logon

Logon on to Volunteer Website

Upon gaining access to the system for the first time, the System Use Agreement will need to be read in it's entirety and the appropriate box checked before advancement is allowed. Once completed, click on the Save button.

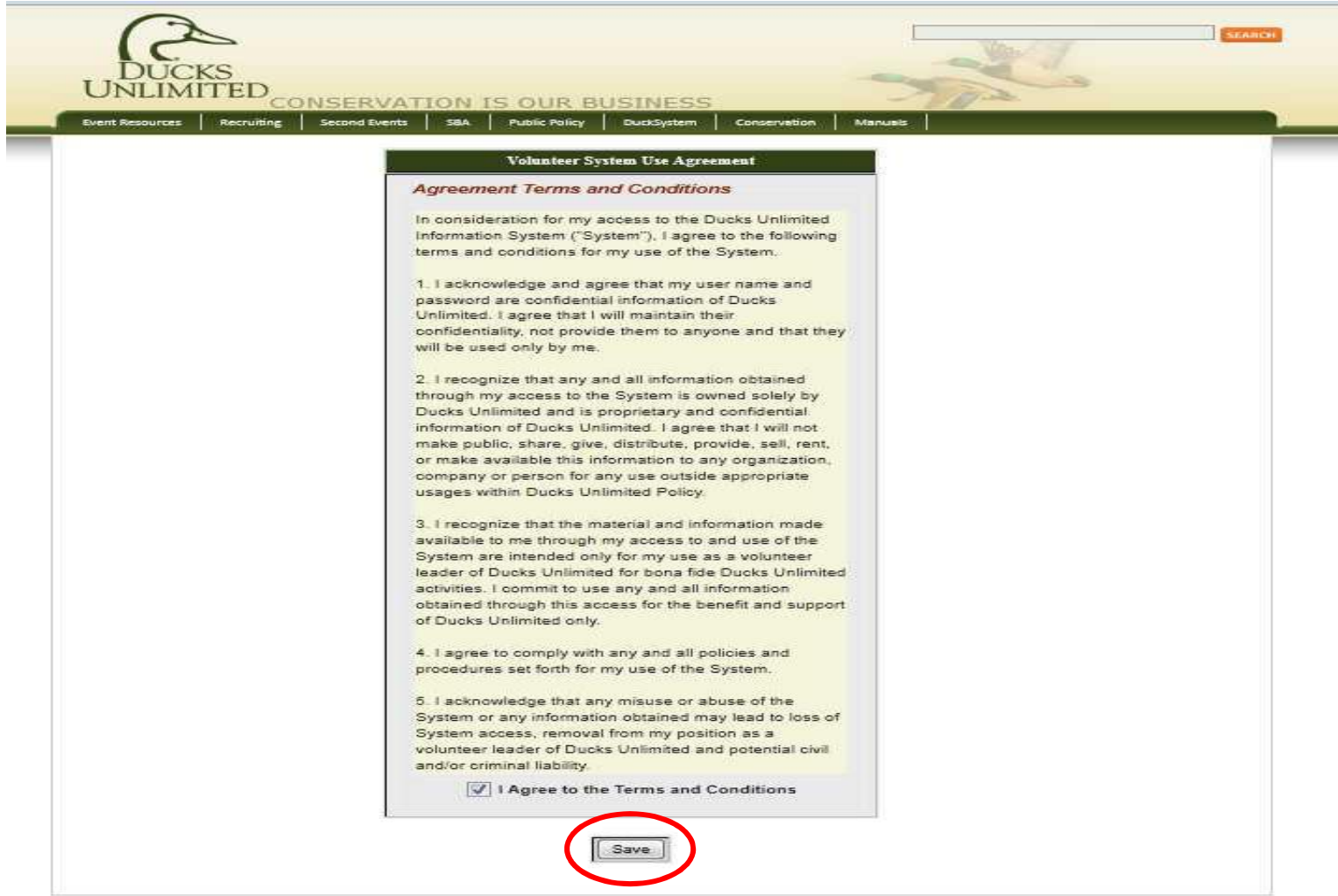

## Congratulations!!

You now have access to the volunteer management system (Volunteergear).

For additional manuals to navigate the resource site, click Help to access the Manuals and Training page.

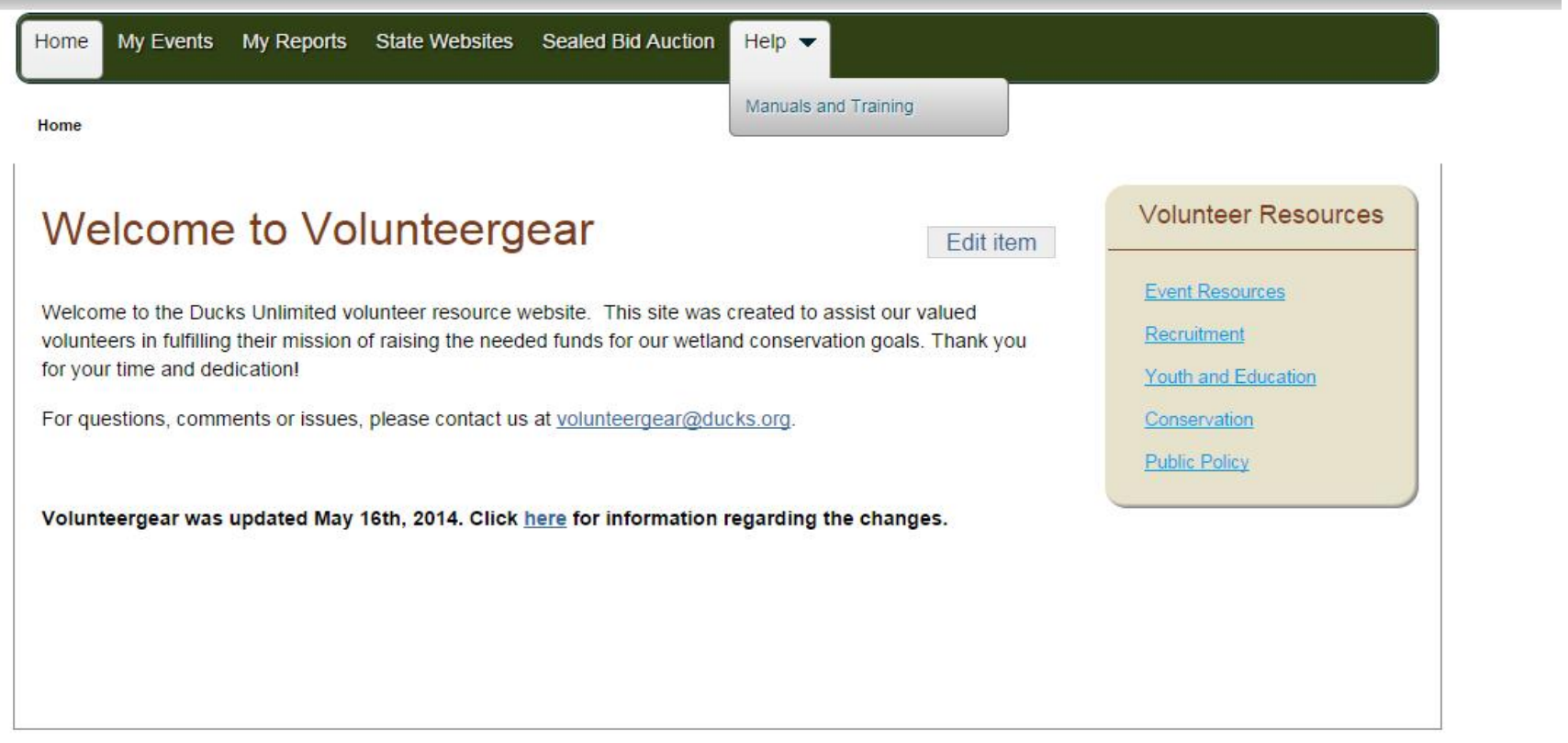